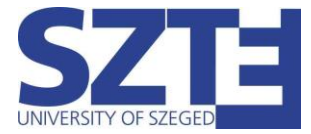

Eduroam Wi-Fi beállítási segédlet Windows 10 operációs rendszerrel rendelkező munkaállomásokhoz

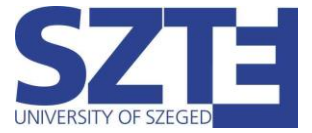

# Minimális hardver követelmény:

Egy olyan hálózati kártya, amely támogatja a következő szabványokat:

- 802.11 a/b/g/n/ac WiFi szabványok támogatása
- WPA/WPA2 Enterprise TKIP/AES titkosítás

### Minimális szoftver követelmény:

Bármilyen operációs rendszer, amelyik támogatja a WiFi-s hozzáférést.

## Ajánlott hardver követelmény:

802.11ac WiFi szabvány és 5Ghz működést támogató adapter

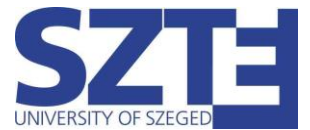

#### **Gyors beállítás:**

Kattintsunk a tálca jobb alsó sarkában található hálózati ikonra, majd keressük meg az "eduroam" hálózatot.

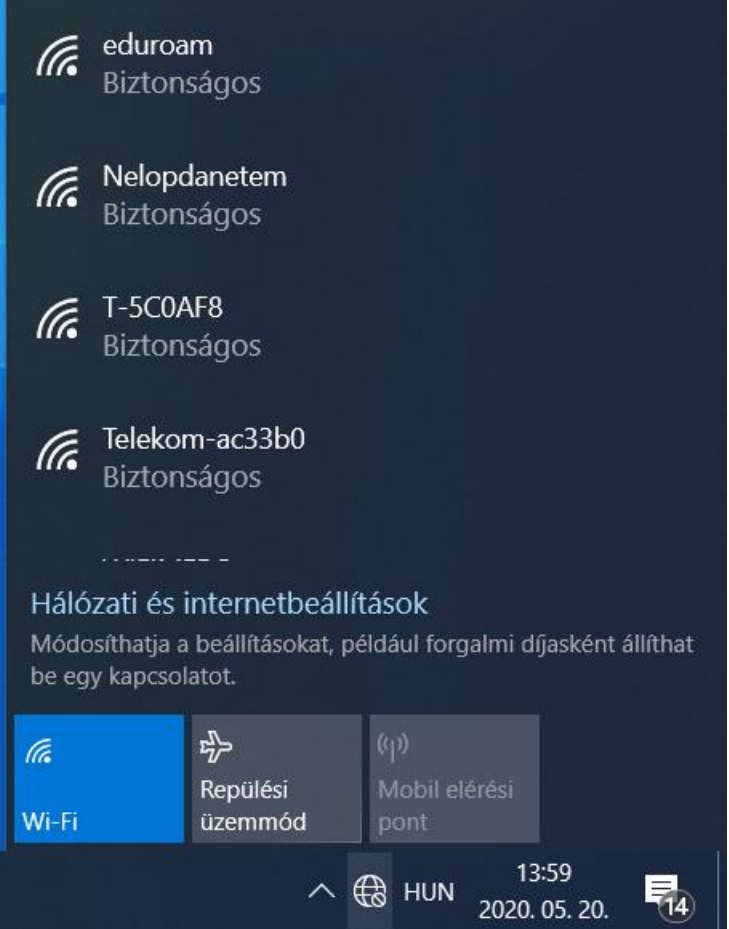

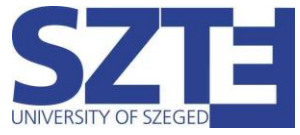

Válasszuk ki az eduroam-ot és írjuk be a hitelesítő adatainkat:

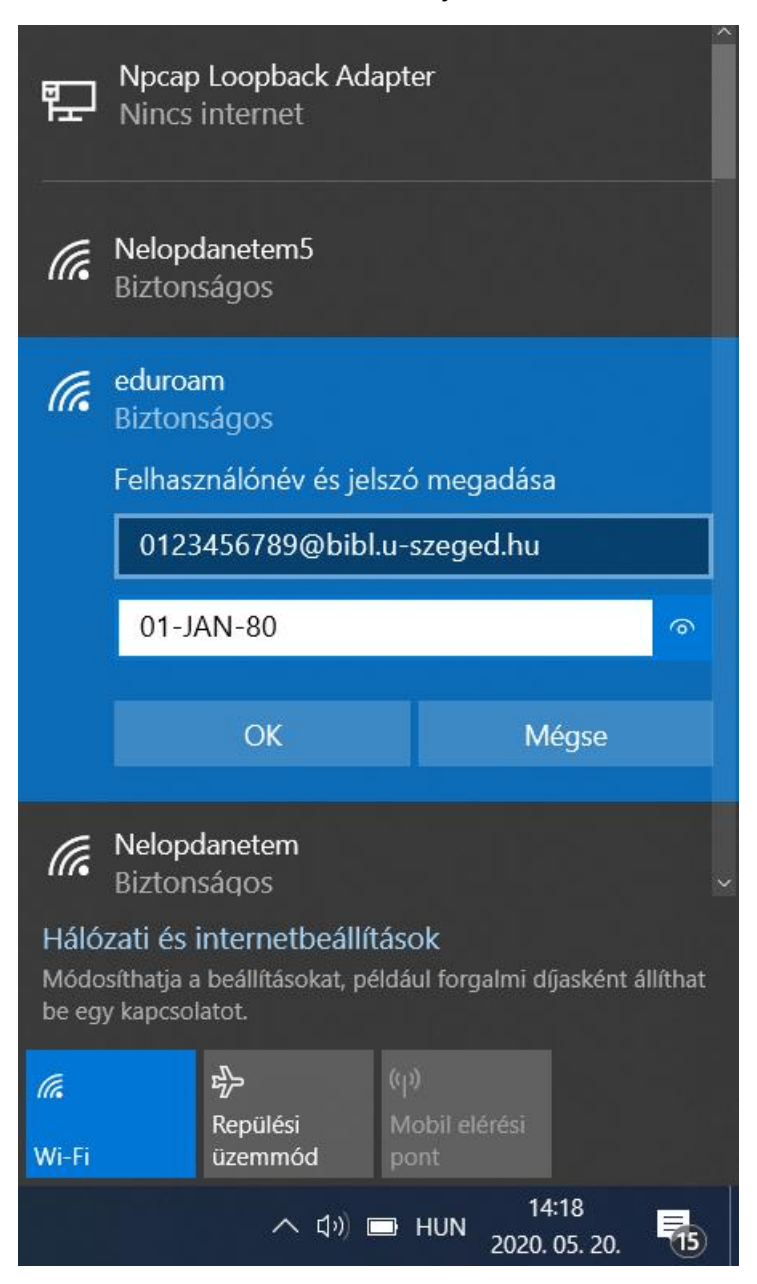

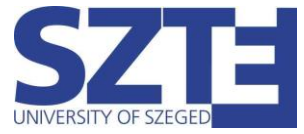

A 'Csatlakozás' gombra kattintva folytassuk a csatlakozást a hálózathoz. A kapcsolat hamarosan létrejön.

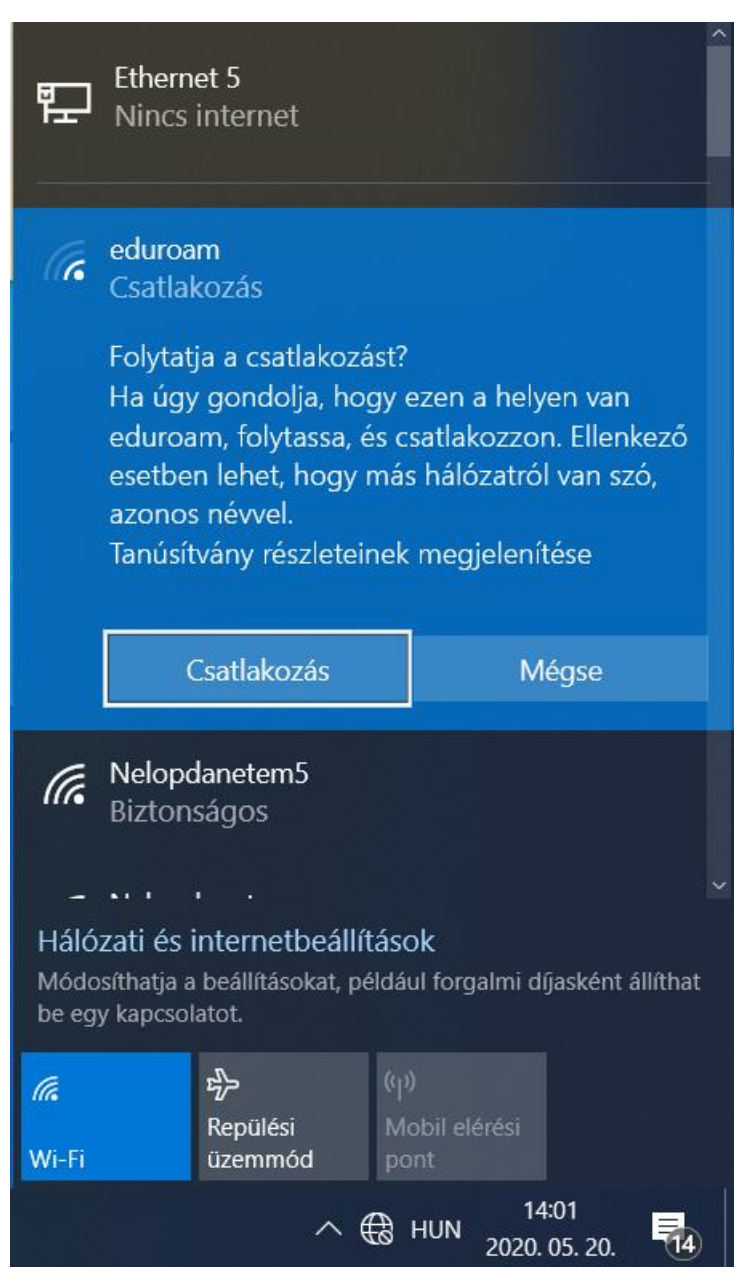

Amennyiben nem sikerül csatlakozni a hálózathoz, válassza a kézi beállítást.

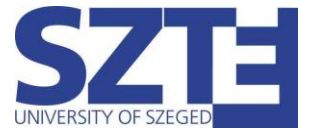

#### **Kézi beállítás:**

Kezdésnek kattintsunk a tálca jobb alsó sarkában található hálózati ikonra jobb egérgombbal, majd a "Hálózati és internetbeállítások megnyitása" menüpontra.

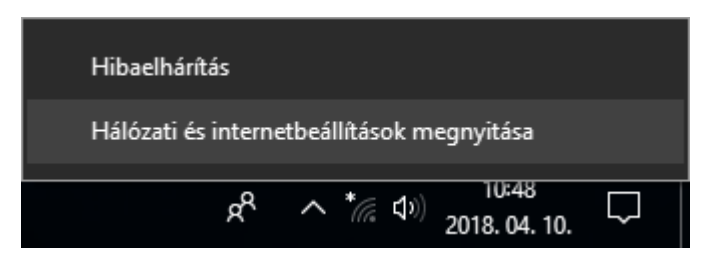

A menüpontot megnyitva előnyílik a "gépház" egy almenüje. Kattintsunk ezután a "Hálózati és megosztási központ" lehetőségre.

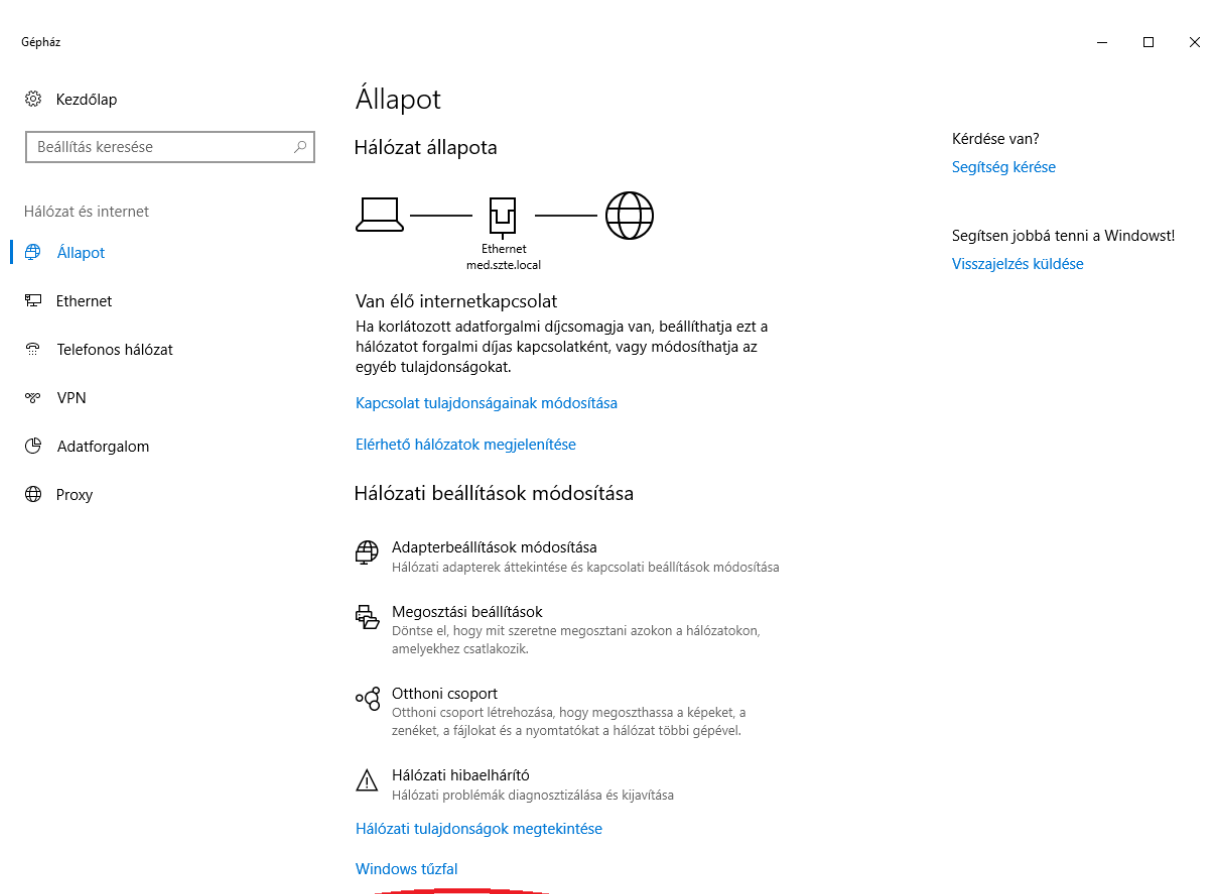

Hálózati és megosztási központ

Hálózat alaphelyzetbe állítása

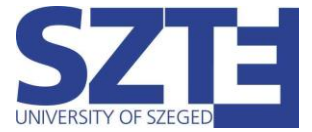

Internetbeállítások Otthoni csoport Windows Defender tüzfal

A "Hálózati és megosztási központ" menüpontot kiválasztva előnyílik a "Hálózati és megosztási központ". Adjunk hozzá új kapcsolatot az alábbi ábrán látható gomb kiválasztásával.

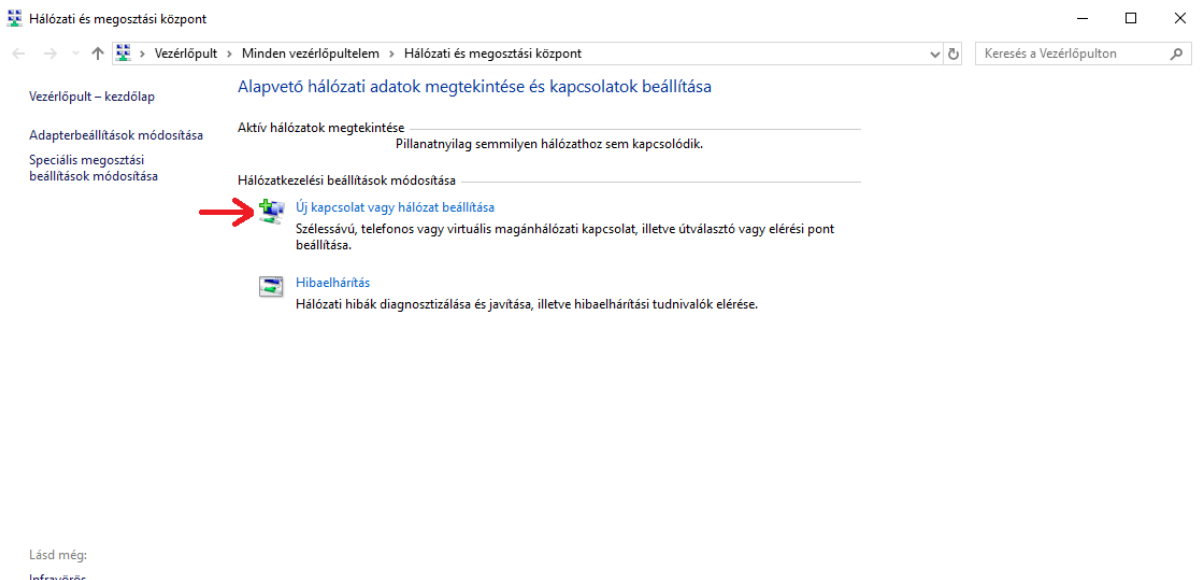

A kapcsolódási lehetőségek közül kattintsunk kettőt a "Csatlakozás kézzel vezeték nélküli hálózathoz" opcióra.

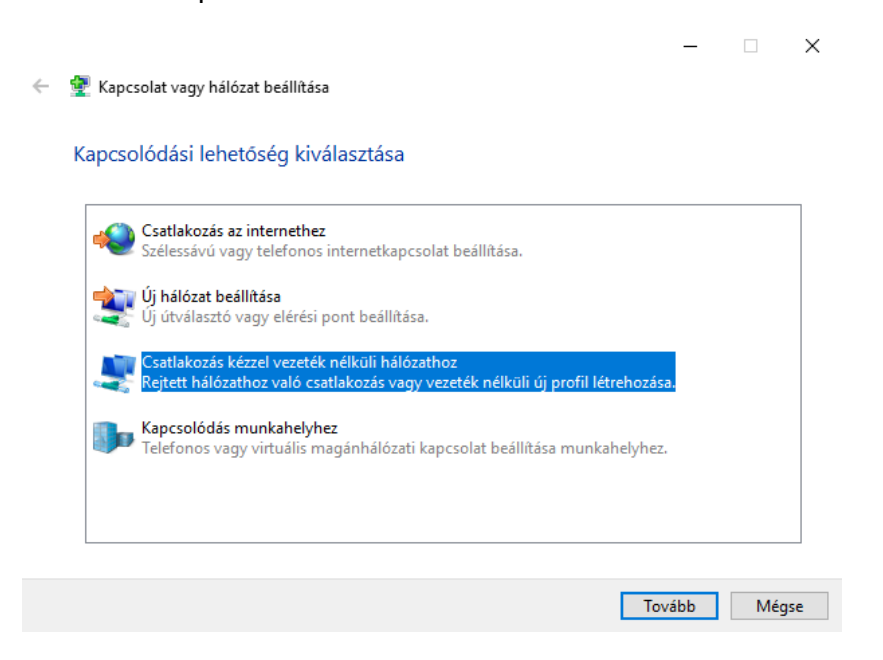

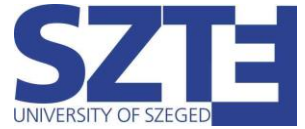

Adjuk meg a vezeték nélküli hálózat adatait az alábbiak alapján, majd kattintsunk a "Tovább" gombra.

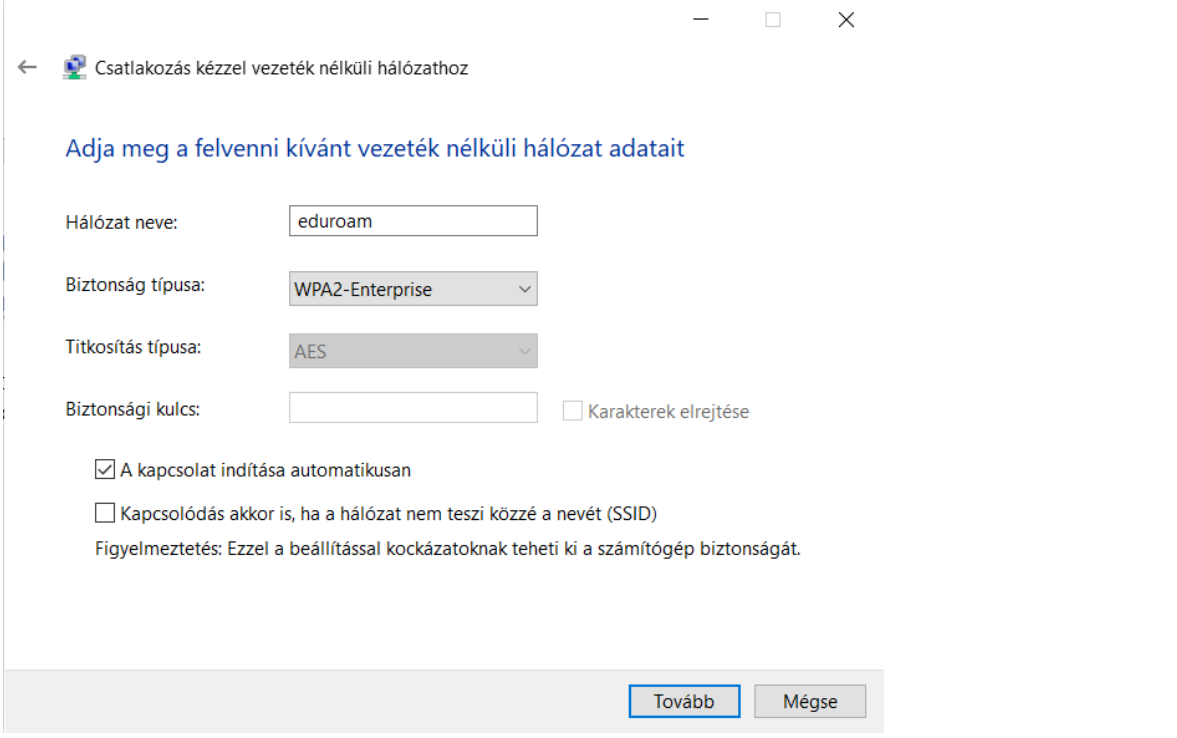

Miután sikerült hozzáadni a kívánt hálózatot, menjünk tovább a "Kapcsolat beállításainak módosítása menüpontra.

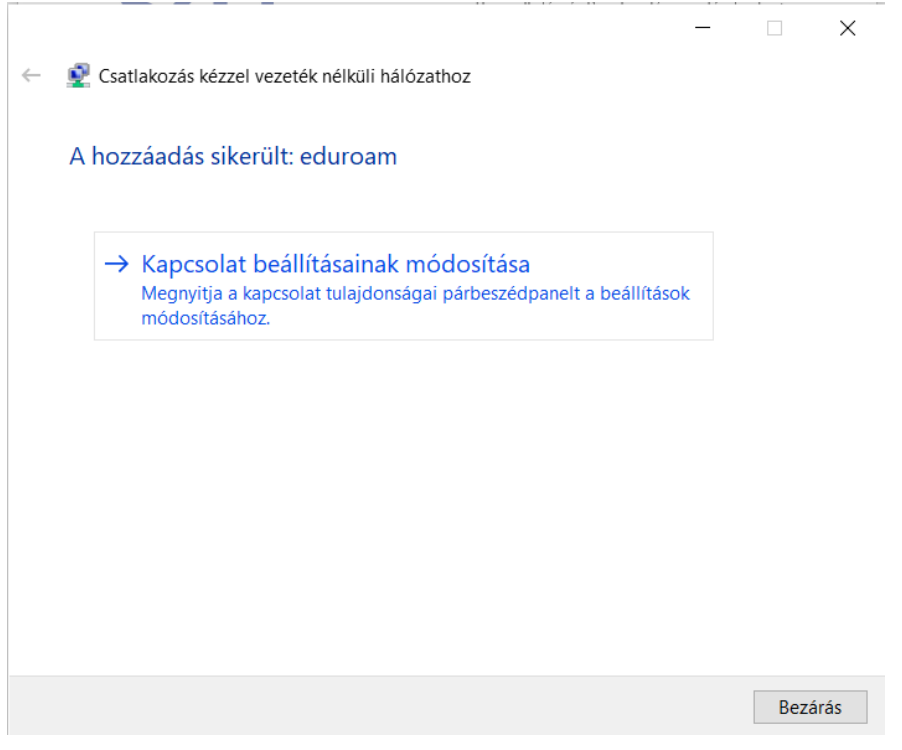

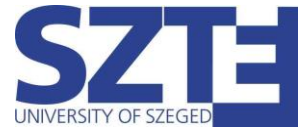

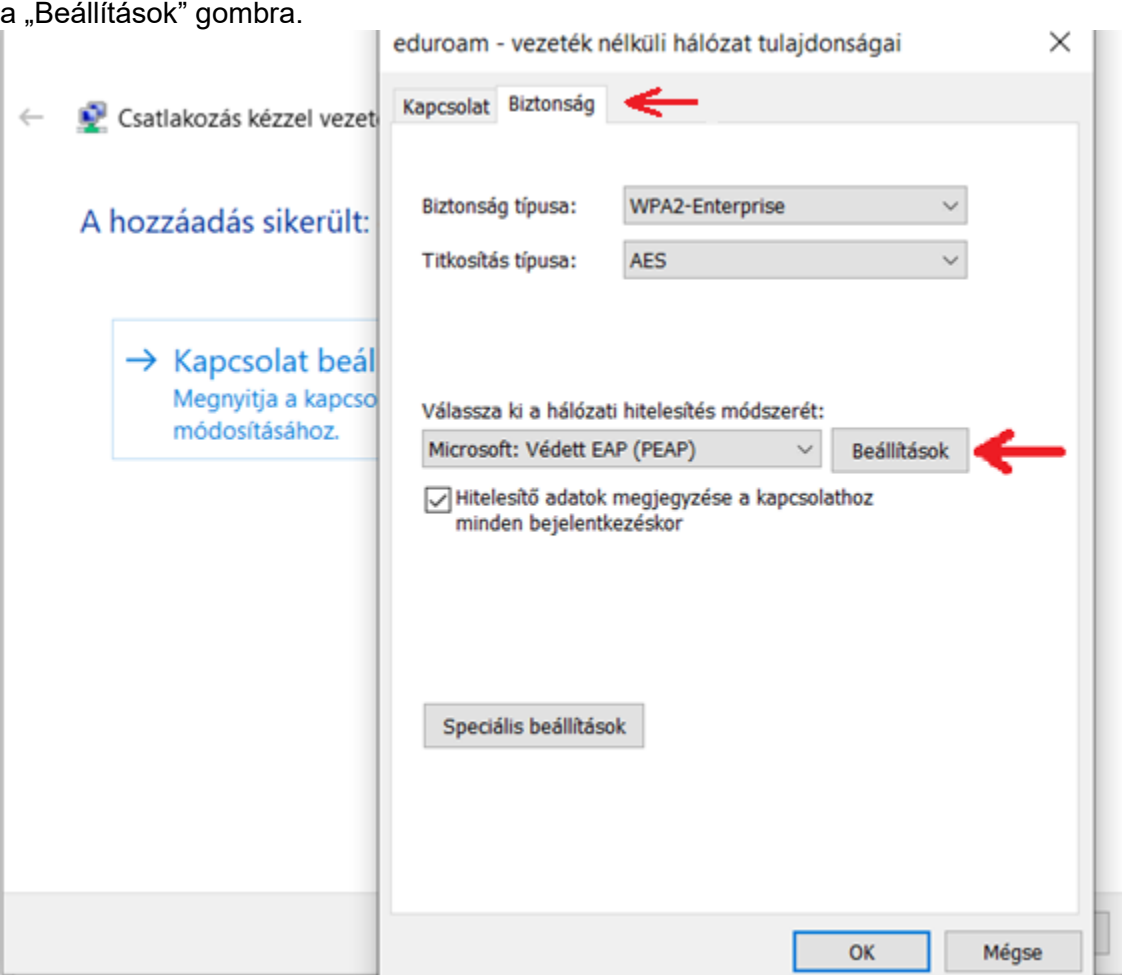

Az előnyíló ablakban válasszuk ki fent a "Biztonság" fület, ezután kattintsunk a

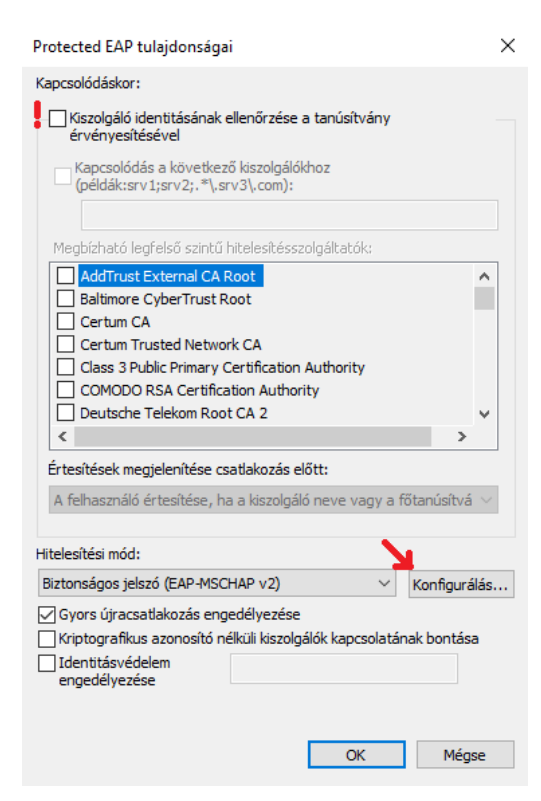

Vegyük ki a legfelső pipát, hogy a rendszer ne ellenőrizze a tanúsítványt, majd nyomjuk meg a "Konfigurálás..." gombot. Vegyük ki a pipát az előugró ablakból, majd kattintsunk az "OK" gombra. Kattintsunk ismét az "OK" gombra az előző ablak bezárásához.

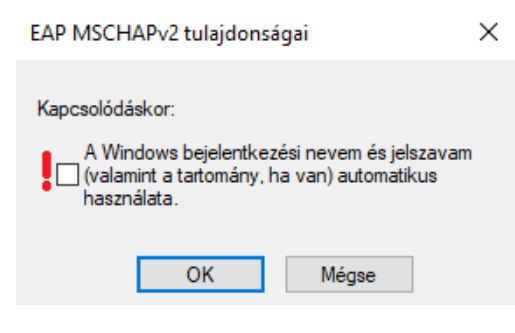

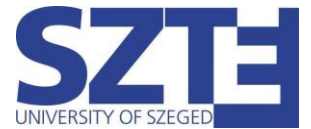

Az "OK" gomb megnyomása után a "vezeték nélküli hálózat tulajdonságai" ablakban találjuk magunkat, ahol kattintsunk a "Speciális beállítások" gombra. A speciális beállításokban a hitelesítési mód megadása előtt pipáljuk be a jelölőnégyzetet, majd válasszuk ki a "felhasználóhitelesítés"-t.

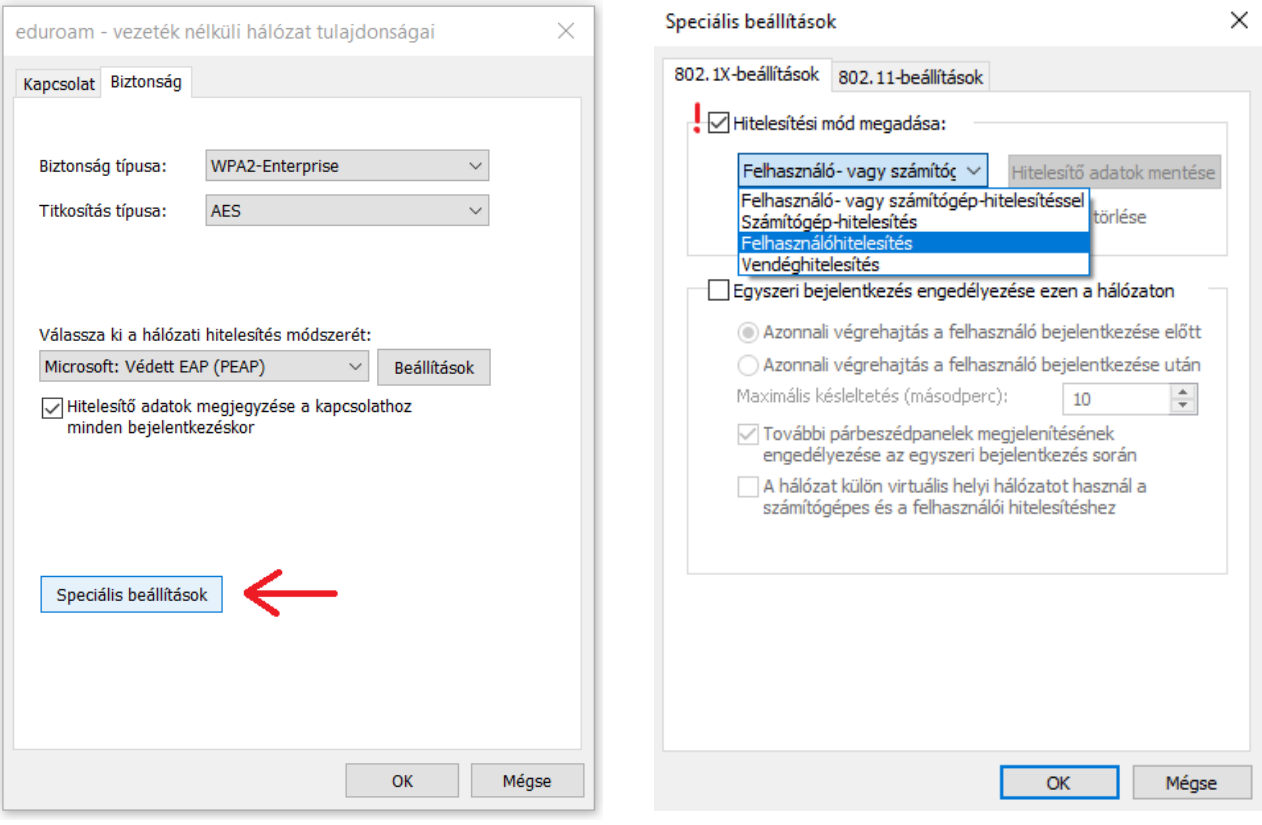

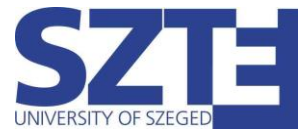

Miután kiválasztottuk a "felhasználóhitelesítés"-t, kattin tsunk a "Hitelesítő adatok mentése" gombra. Ezt követően írjuk be a hitelesitő adatainkat. Ha végeztünk, zárjuk be az összes ablakot az "OK" gombbal és a kapcsolat rövid időn belül létrejön.

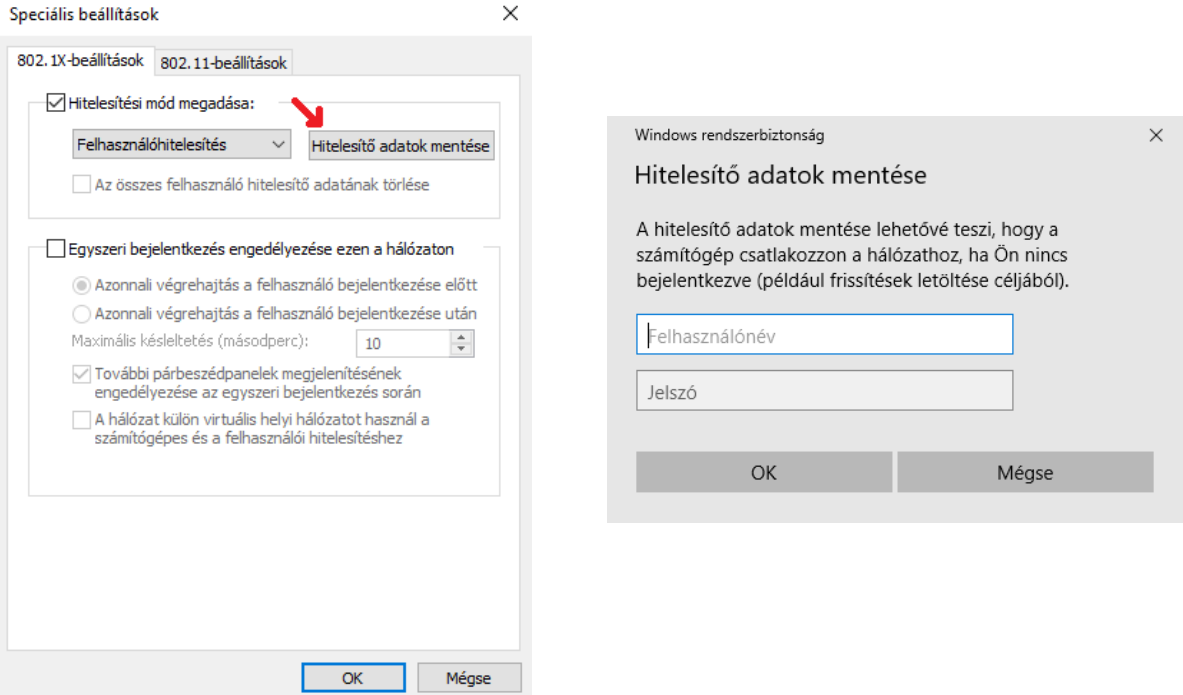